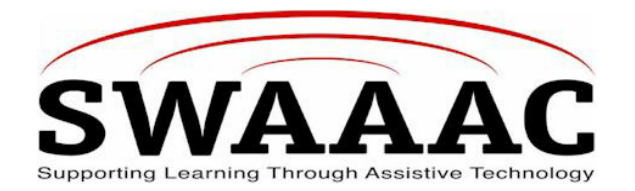

# **SHORTCUT SHEET**

## **DYNAVOX 3100**

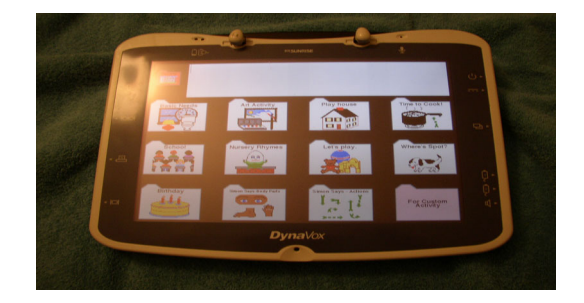

The DynaVox 3100 is a communication device with direct select touch screen. It has visual and auditory scanning capability as well as single switch and two switch options. The DynaVox 3100 can be used for spoken and written communication, environmental control, and computer access.

### **TO USE**

- 1. Turn the device on by pressing the **On/Setup** button under the upper right hand side of the device
- 2. To access the Setup Menu, press the **On/Setup** pushbutton on the right hand side (same as #1)
- 3. The Setup Menu allows access to controls for changing the voice, volume, and rate of speech, creating new pages or buttons, checking the battery strength, changing screen brightness, or changing the hold-down and release times.
- 4. Change the volume: Bring up the Setup Menu and press the **Speech Controls** button. Press either **Louder** or **Softer** to change the volume.
- 5. Turn off the device by pressing the **On/Setup** button to bring up the Setup menu. Press **Shut Down,** or press a **Shut Down** command that has been programmed onto a page or popup. When asked, "Are you sure?" press **Yes.**

#### **TO CREATE A PAGE**

1. Bring up the Setup Menu and press the **Edit Page** button.

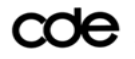

COO Colorado Department of Education DynaVox 3100 Shortcut Sheet

- 2. Press **New Page or Popup**. Press **Start New Page**. Press **Add Buttons**.
- 3. Choose **Add 1 button Symbol**. Press the button. Press **Modify**. Press **Modify Symbol**. Scroll up or down to find the symbol that you want. Press the symbol.
- 4. Choose **Modify Label** to change the label on the key. Choose **Modify Message** to determine what message the key speaks. Choose **Edit Button Type** if you want change the button color, border width or color, change the button font or text color.
- 5. You can add buttons one at a time by repeating the process, or add several buttons at once by choosing **Add Button Grid**. Repeat the above process for each button by first clicking on the selected button, then following the steps to program the button.
- 6. When your page is complete, press the **Save** button. Then press **Save Page As**, and type in the name you want to give the page.

#### **TO CREATE A LINK**

- 1. Press the button you would like to use as a link. Press **Modify Button**. Press **Change Button Type**. Press **Link Button**.
- 2. Press **Modify Page Link**. Scroll through the list of page names until you find the page to which you want to link. Click **OK**.

#### **TO ACCESS PRE-PROGRAMMED PAGES**

Press the **On/Setup** button. Press **Edit Page**. Press **Load**. Press **Load Page**. Use the **Scroll Up** and **Scroll Down** (for fast scrolling), or **Up** and **Down** (for page by page scrolling) to get to the page you would like to open. When the page you want is highlighted, press **OK**.

#### **PRODUCT INFORMATION**

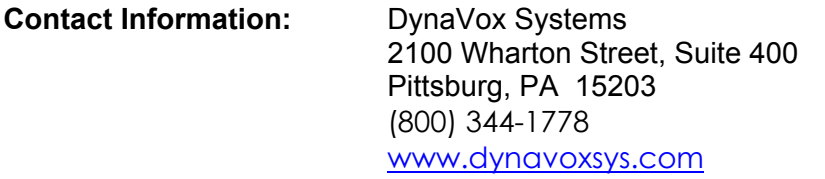

**Pricing:** \$7,295.00\* \*DynaVox 3100 has been replaced by DV4.

#### *Created by Cindy MacIsaac, Mountain BOCES, 4/20/04*

For more SWAAAC Shortcut Sheets, go to www.swaaac.org, click on **AT Loan Bank** and then click on **Shortcut Sheets**. Would you like a Shortcut Sheet that doesn't exist? Contact the WesTAC office at (970) 248-0876 or carrie.foster@uchsc.edu.

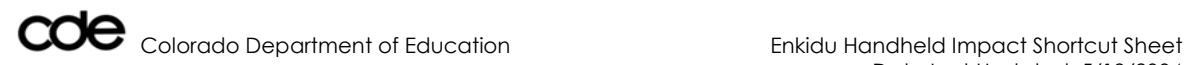

Date Last Updated: 5/19/2004